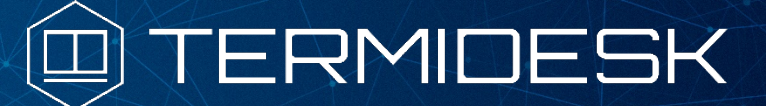

Вариант лицензирования «TermideskTerminal»

# РУКОВОДСТВО ПОЛЬЗОВАТЕЛЯ

### СЛЕТ.10001-02 92 01

Версия 4.1.1. Выпуск от июня 2023

Настройка и эксплуатация компонента «Клиент»

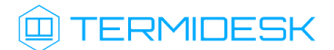

### ОГЛАВЛЕНИЕ

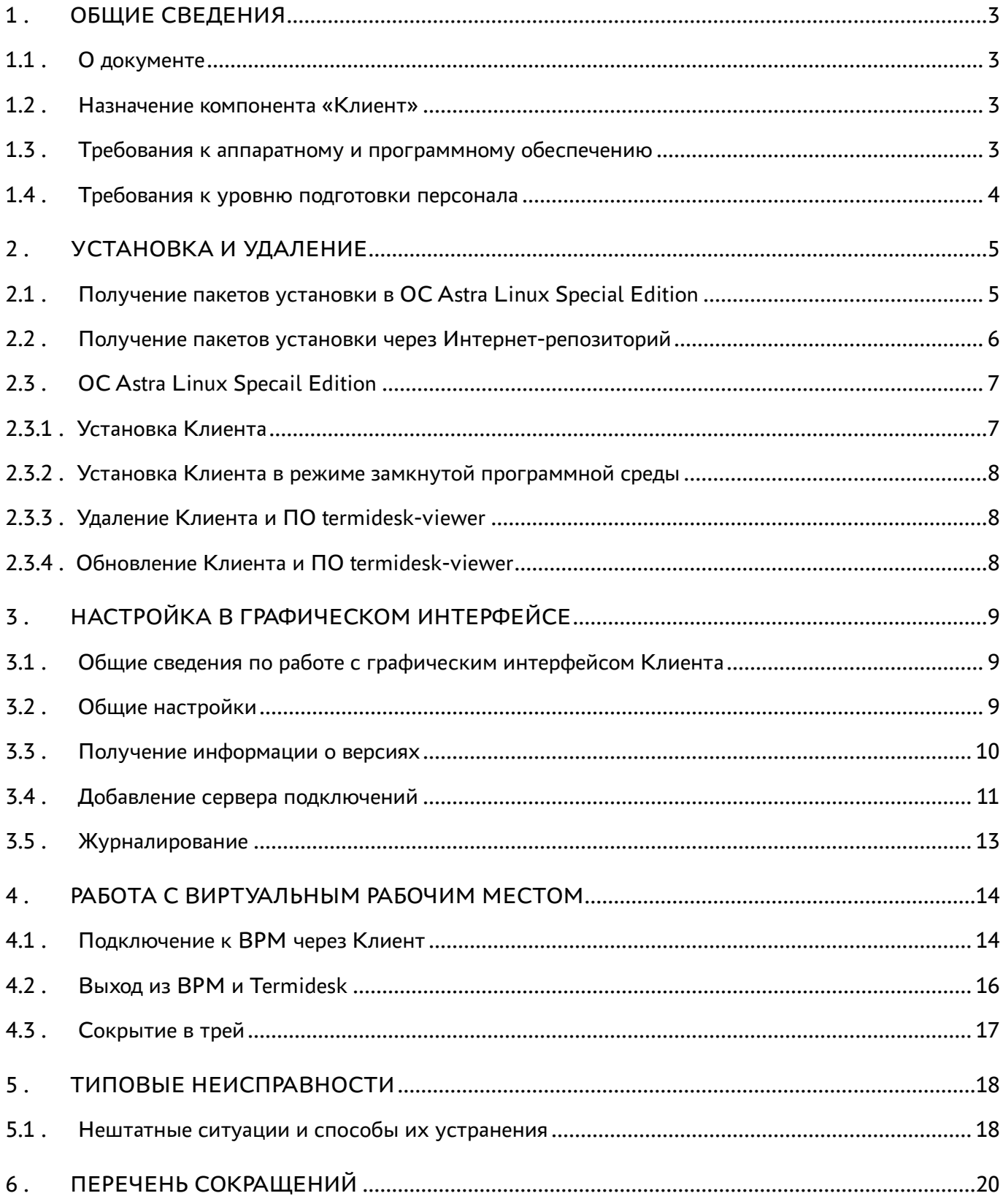

### <span id="page-2-0"></span>1 . ОБЩИЕ СВЕДЕНИЯ

### <span id="page-2-1"></span>1.1 . О документе

Настоящий документ является руководством пользователя на компонент «Клиент» (далее - Клиент) программного комплекса «Диспетчер подключений виртуальных рабочих мест Termidesk» (далее - Termidesk).

### <span id="page-2-2"></span>1.2 . Назначение компонента «Клиент»

Клиент реализован в виде устанавливаемого пакета (termidesk-client), необходим для обработки URI, предоставляемых Termidesk, и позволяет подключиться к виртуальным рабочим местам (ВРМ) через различные протоколы доставки, в том числе RDP.

При подключении по протоколу RDP Клиент выполнит запуск установленной в пользовательской рабочей станции программы для доставки ВРМ (mstsc.exe, wfreerdp.exe или xfreerdp).

Клиент устанавливается на пользовательскую рабочую станцию, с которой будет производиться подключение к ВРМ.

### <span id="page-2-3"></span>1.3 . Требования к аппаратному и программному обеспечению

Для установки Клиента минимальные аппаратные требования пользовательской рабочей станции должны соответствовать следующим:

- процессор архитектуры Intel x86 с разрядностью 64 бит;
- оперативная память, не менее 1 ГБ;
- свободное дисковое пространство, не менее 200 МБ;
- сетевое соединение, не менее 100 Мбит/с.

Для установки Клиента требования к ПО должны соответствовать следующим:

- операционная система (ОС) Astra Linux Special Edition 1.7 или ОС Microsoft Windows 10 x86\_64 (или старше);
- веб-браузер с поддержкой спецификации W3C HTML5 (Яндекс.Браузер версии 15.9 и выше, Google Chrome версии 46 и выше, Mozilla Firefox версии 41 и выше).

Дополнительно поддерживаются ОС:

- CentOS 7, 8;
- $\blacktriangleright$  Fedora 37/38:
- Astra Linux Common Edition 2.12 («Орел»);
- Debian 10/11;
- CentOS 7;
- Astra Linux Special Edition 4.7 («Новороссийск»);
- Ubuntu 18.04 LTS;
- FreeBSD 12;
- РЕД ОС 7.3.

### <span id="page-3-0"></span>1.4 . Требования к уровню подготовки персонала

Эксплуатация Клиента осуществляется субъектом доступа с ролью «Пользователь».

Субъект доступа должен иметь опыт работы с персональным компьютером на базе ОС GNU/Linux или Microsoft Windows на уровне пользователя и уверенно осуществлять базовые операции в этих ОС.

### <span id="page-4-0"></span>2 . УСТАНОВКА И УДАЛЕНИЕ

#### <span id="page-4-1"></span>2.1 . Получение пакетов установки в ОС Astra Linux Special Edition

Дистрибутив представлен бинарным файлом пакета программного обеспечения (ПО) в deb-формате. Установка в ОС Astra Linux Special Edition производится из локального репозитория, который распространяется в формате iso-образа.

Получить iso-образ можно двумя способами:

- [заполнить запрос на получение образа через сайт](https://termidesk.ru/support/#request-support) Termidesk: https://termidesk.ru/ support/#request-support;
- через личный кабинет: <https://lk-new.astralinux.ru/>.

Для подключения локального репозитория Termidesk на узле, где предполагается установка, нужно выполнить следующее:

- скопировать в домашний каталог пользователя образ диска termidesk-vdi.XXXXX.iso, где ХХХХХ — версия сборки;
- подключить образ диска к файловой системе в каталог /mnt:

:~\$ sudo mount -o loop termidesk-vdi.XXXXX.iso /mnt

где:

 $-$ о loop - параметры для привязки петлевого устройства (/dev/loop) к файлу termideskvdi.XXXXX.iso, устройство затем монтируется в указанный каталог /mnt;

скопировать содержимое каталога repos подключенного образа диска в каталог /var локальной файловой системы:

:~\$ sudo cp -Rp /mnt/repos /var

где:

-Rp - ключ для рекурсивного копирования подкаталогов и файлов с сохранением исходных свойств;

отключить подключенный ранее образ диска от узла:

```
:~$ sudo umount /mnt
```
установить пакет lsb-release:

```
:~$ sudo apt install -y lsb-release
```
где:

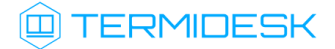

-у - ключ для пропуска подтверждения установки;

• добавить локальный репозиторий Termidesk (/var/repos/astra) в файл /etc/apt/ sources.list.d/termidesk\_local.list через командный интерпретатор sh:

```
:~$ sudo sh -c 'echo "deb file:/var/repos/astra $(lsb_release -cs) non-free" > /etc/apt/
sources.list.d/termidesk_local.list'
```
где:

-с - ключ для чтения команд из вводимой строки (стандартный ввод);

echo - команда вывода текста, совместно с символом «>» используется для перенаправления строки deb file:/var/repos/astra \$(lsb\_release -cs) non-free в файл /etc/apt/ sources.list.d/termidesk\_local.list;

deb file:/var/repos/astra \$(lsb\_release -cs) non-free - добавляемый репозиторий, вложенная команда \$(lsb\_release -cs) подставляет версию - 1.7\_x86-64;

• выполнить поиск ключа репозитория Termidesk GPG-KEY-PUBLIC и добавить его в ОС:

:~\$ cat /var/repos/astra/GPG-KEY-PUBLIC | sudo apt-key add -

• убедиться, что ключ с uid «release@uveon.ru» был успешно добавлен:

```
:~$ apt-key list
```
**4.** В случае, если ключ не отображен в выводе команды, необходимо убедиться, что ключ GPG-KEY-PUBLIC существует:

:~\$ cat /var/repos/astra/GPG-KEY-PUBLIC

Команда выведет содержимое ключа в формате Base64. Если ключ все же существует, необходимо правильность выполнения шагов по добавлению репозитория Termidesk в файл /etc/apt/sources.list.d/termidesk\_local.list.

• обновить данные пакетного менеджера:

:~\$ sudo apt update

Данную команду (sudo apt update) необходимо выполнять при каждом изменении списка источников пакетов или при изменении содержимого этих источников.

#### <span id="page-5-0"></span>2.2. Получение пакетов установки через Интернет-репозиторий

Для получения пакетов установки может использоваться Интернет-репозиторий: https:// termidesk.ru/repos/.

Для подключения репозитория в ОС Astra Linux Special Edition нужно выполнить следующее:

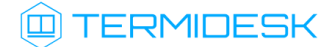

```
• установить пакет lsb-release:
```

```
:~$ sudo apt install -y lsb-release
```
где:

-у - ключ для пропуска подтверждения установки;

• добавить локальный репозиторий Termidesk (/var/repos/astra) в файл /etc/apt/ sources.list.d/termidesk\_local.list через командный интерпретатор sh:

: ~\$ sudo sh -c 'echo "deb https://termidesk.ru/repos/astra \$(lsb\_release -cs) non-free" > /etc/apt/sources.list.d/termidesk\_local.list'

где:

```
-с - ключ для чтения команд из вводимой строки (стандартный ввод);
```

```
echo - команда вывода текста, совместно с символом «>» используется для перенаправления
строки deb https://termidesk.ru/repos/astra $(lsb_release -cs) non-free в файл /
etc/apt/sources.list.d/termidesk_local.list;
```
deb https://termidesk.ru/repos/astra \$(lsb\_release -cs) non-free - добавляемый репозиторий, вложенная команда \$(lsb\_release -cs) подставляет версию - 1.7 х86-64;

• получить ключ репозитория Termidesk GPG-KEY-PUBLIC и добавить его в ОС:

```
: ~$ wget -0 - https://termidesk.ru/repos/astra/GPG-KEY-PUBLIC | sudo apt-key add -
```
• обновить данные пакетного менеджера:

:~\$ sudo apt update

### <span id="page-6-0"></span>2.3. OC Astra Linux Specail Edition

### <span id="page-6-1"></span>2.3.1. Установка Клиента

Перед установкой необходимо подключить локальный или сетевой репозиторий Termidesk, как приведено выше.

Для установки Клиента необходимо выполнить следующие действия:

- открыть программу «Терминал Fly» и получить доступ к интерфейсу командной строки;
- выполнить установку Клиента:

:~\$ sudo apt -y install termidesk-client

Для установки ПО termidesk-viewer выполнить команду:

```
:~$ sudo apt -y install termidesk-viewer
```
#### <span id="page-7-0"></span>2.3.2 . Установка Клиента в режиме замкнутой программной среды

Замкнутая программная среда (ЗПС) является средством повышения безопасности ОС путем контроля целостности (неизменности) файлов.

Для установки Клиента при включенном в ОС режиме ЗПС необходимо предварительно установить пакет termidesk-digsig-keys, для этого выполнить последовательность шагов:

- подключить репозиторий Termidesk;
- выполнить установку с использованием репозитория:

```
:~$ sudo apt -y install termidesk-digsig-keys
```

```
выполнить перезагрузку ОС:
```
- :~\$ sudo reboot
	- выполнить установку Клиента:

:~\$ sudo apt -y install termidesk-client

- выполнить установку ПО termidesk-viewer :
- :~\$ sudo apt -y install termidesk-viewer

### <span id="page-7-1"></span>2.3.3 . Удаление Клиента и ПО termidesk-viewer

Удаление Клиента и ПО termidesk-viewer из среды ОС Astra Linux Special Edition выполняется командами:

```
:~$ sudo aptitude purge -y termidesk-client
:~$ sudo aptitude purge -y termidesk-viewer
```
После удаления необходимо очистить оставшиеся зависимости и конфигурации командой:

:~\$ sudo aptitude purge ~c -y

<span id="page-7-2"></span>Команда полностью удалит оставшиеся настройки и зависимости уже удаленных пакетов.

### 2.3.4 . Обновление Клиента и ПО termidesk-viewer

Обновление Клиента и ПО termidesk-viewer в среде ОС Astra Linux Special Edition выполняется установкой новой версии поверх предыдущей.

### <span id="page-8-0"></span>3 . НАСТРОЙКА В ГРАФИЧЕСКОМ ИНТЕРФЕЙСЕ

### <span id="page-8-1"></span>3.1 . Общие сведения по работе с графическим интерфейсом Клиента

Для запуска графического интерфейса Клиента в ОС Microsoft Windows необходимо дважды щелкнуть левой кнопкой мыши по ярлыку Клиента на рабочем столе, а в ОС Astra Linux Special Edition 1.7 открыть меню «Звезда», выбрать пункт «Утилиты» и в выпадающем меню щелкнуть левой кнопкой мыши по строке «Termidesk client».

После запуска графического интерфейса будут доступны следующие функции:

- «Настройки»;
- «Просмотр информации о программе»;
- «Добавление сервера подключений»;
- «Управление аутентификацией»;
- «Удаление сервера подключений»;
- «Просмотр информации о доступных для подключения фондах виртуальных рабочих мест»;
- «Выбор протокола доставки виртуального рабочего места»;
- «Выбор групп фондов виртуальных рабочих мест»;
- «Выбор отображения доступных для подключения фондов виртуальных рабочих мест».

### <span id="page-8-2"></span>3.2 . Общие настройки

Для изменения общих настроек Клиента необходимо нажать на графический элемент в виде шестеренки в правом верхнем углу интерфейса.

В открывшемся окне можно изменить следующие [параметры](#page-9-1):

- «Тема» выбор темы оформления графического интерфейса;
- «Язык» выбор поддерживаемого языка отображения;
- «Проверка SSL сертификата» включение проверки SSL-сертификата;
- «Безопасное хранение паролей» активация функции сохранения пароля при подключении к серверу, используя встроенные механизмы ОС. При активации параметра заданный пароль подключения к серверу будет храниться в преобразованном виде;
- «Скрыть при закрытии» при закрытии окна Клиента не происходит выход из приложения, Клиент скрывается в системный трей.
- А Для корректной работы текущей версии Клиента проверка SSL-сертификатов должна быть отключена.

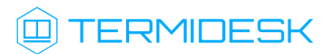

<span id="page-9-1"></span>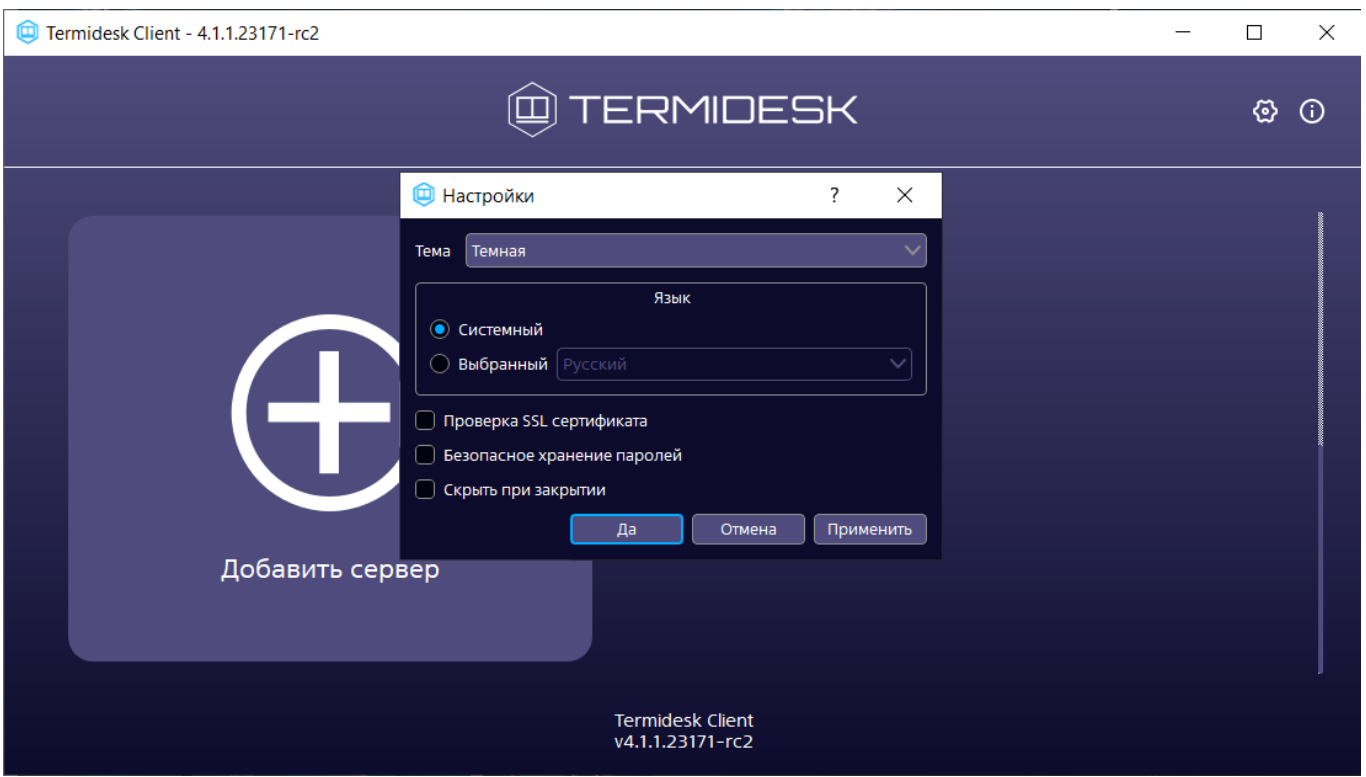

Рисунок 1 - Окно настроек Клиента

Экранная кнопка [Применить] применяет параметры конфигурации Клиента.

Экранная кнопка [Отменить] отменяет параметры конфигурации Клиента и не сохраняет их.

Экранная кнопка [Да] сохраняет параметры конфигурации Клиента.

Для корректной работы с получением опубликованных через Microsoft Remote Desktop Services приложений, необходимо выполнить дополнительную настройку ОС Microsoft Windows:

- нажать экранную кнопку [Пуск], ввести regedit и выбрать regedit.exe;
- $B$ открывшемся редакторе реестра ОТКРЫТЬ подраздел «HKEY CURRENT USER\SOFTWARE\Microsoft\Terminal Server Client»;
- в меню «Правка» выбрать пункт «Создать», а затем «Параметр DWORD»;
- в поле «Новое значение 1» ввести EnableAdvancedRemoteFXRemoteAppSupport и нажать клавишу <ENTER>;
- правой кнопкой мыши нажать на параметр EnableAdvancedRemoteFXRemoteAppSupport и выбрать пункт «Изменить»;
- в поле данных «Значение» ввести 0 и нажать экранную кнопку [OK];
- закрыть редактор реестра.

### <span id="page-9-0"></span>3.3. Получение информации о версиях

Для просмотра информации о Клиенте необходимо нажать на графический элемент в виде кружка с символом «i» в правом верхнем углу графического интерфейса.

В открывшемся окне будет доступна следующая [информация](#page-10-1):

- «Название» текстовое поле, содержащее текущее название Клиента;
- «Версия» текущая версия установленного Клиента;
- «Версия ОС» тип и версия ОС, на которую была проведена установка Клиента;
- «Версия Qt» текущая версия установленного совместного компонента;
- «Необходимая версия сервера не ниже» минимальная версия сервера Termidesk, с которым возможна работа текущей версии Клиента;
- «Сайт» URL-сайта производителя;
- [Информация для тех.поддержки] экранная кнопка, позволяющая выгружать журнал работы Клиента в отдельное расположение файловой системы.

Получить информацию о версиях можно также через системный трей, нажав на изображение («иконку») Клиента правой кнопкой мыши.

<span id="page-10-1"></span>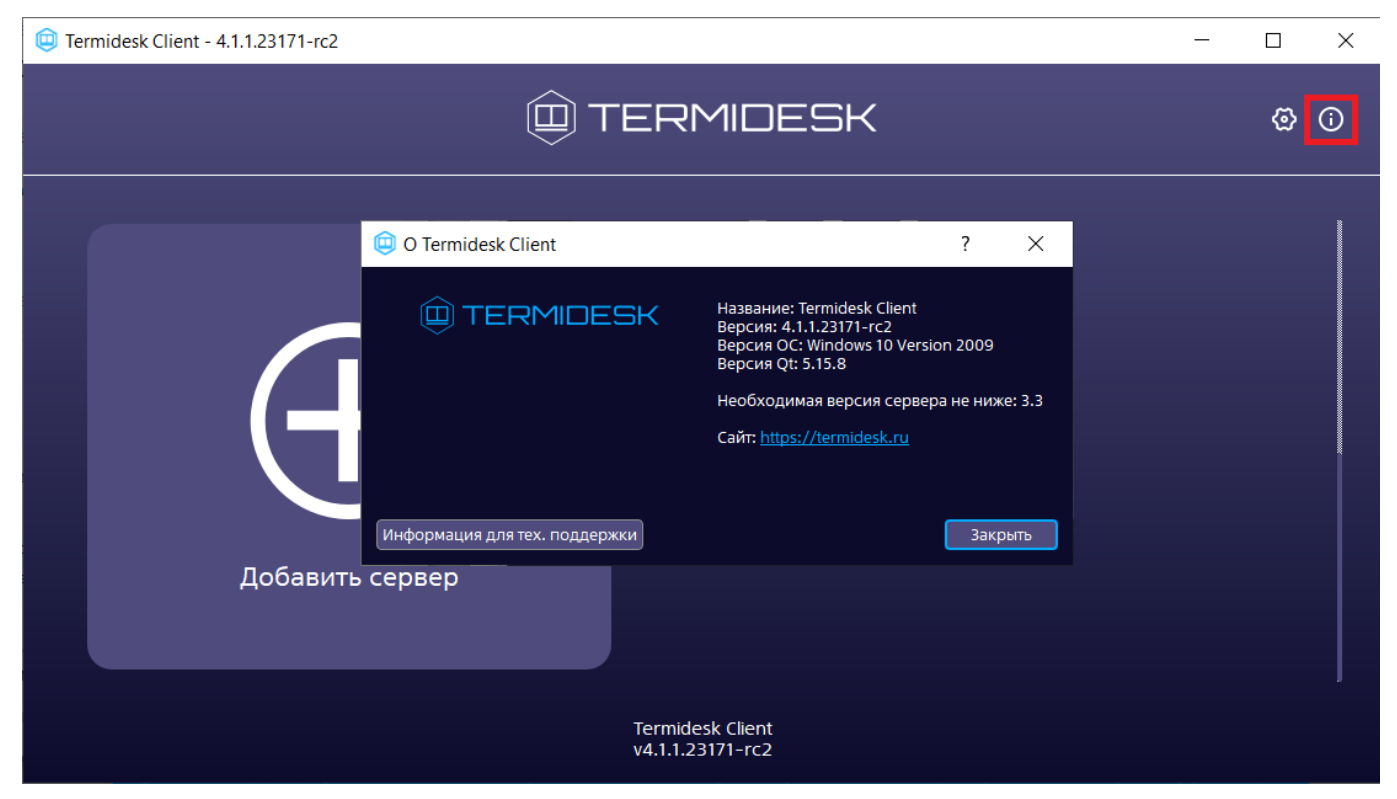

Рисунок 2 – Информационное окно об установленной версии Клиента

### <span id="page-10-0"></span>3.4 . Добавление сервера подключений

Для добавления сервера подключений необходимо щелкнуть левой кнопкой мыши по надписи «Добавить сервер» и в открывшемся окне ввести IP-адрес или доменное имя сервера подключений [Termidesk](#page-11-0).

Данную информацию можно получить у Администратора.

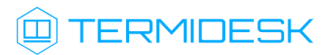

<span id="page-11-0"></span>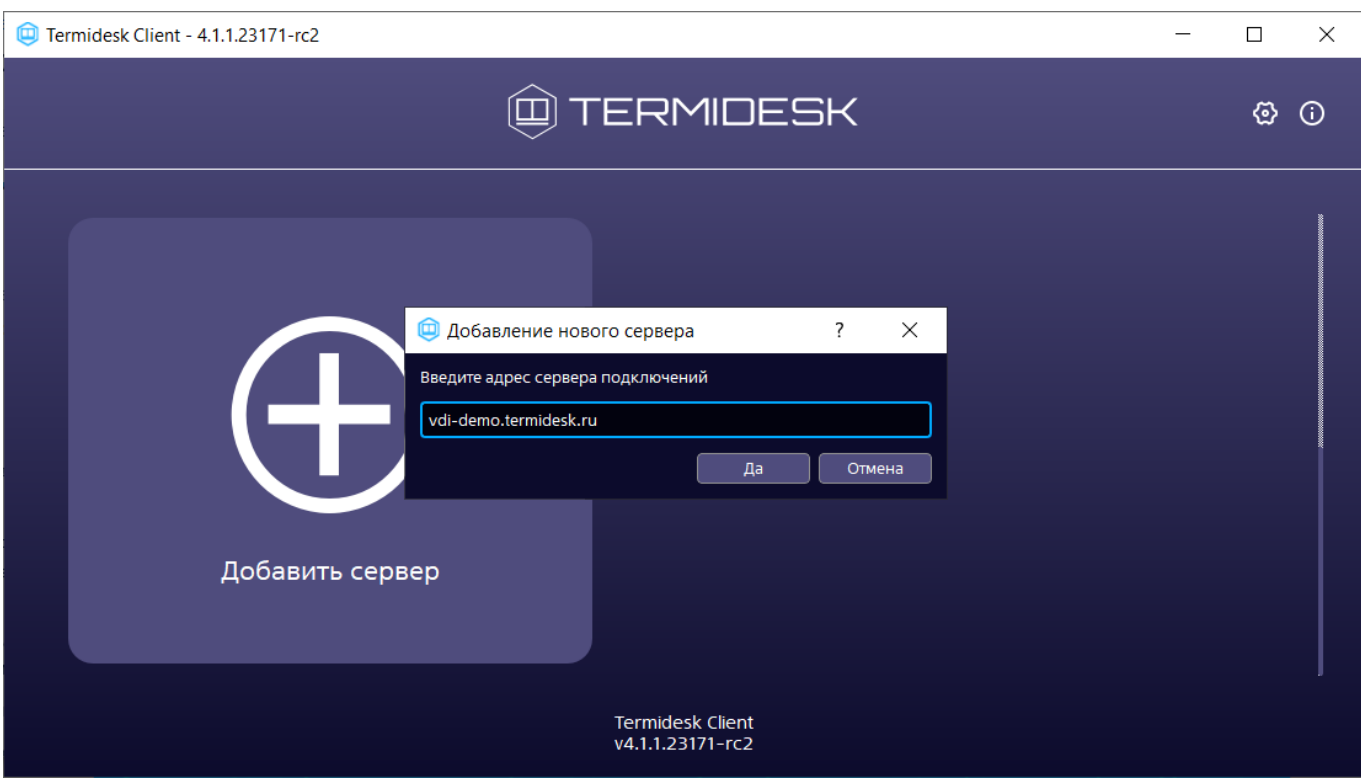

Рисунок 3 – Окно добавления сервера подключений

После добавления адреса сервера подключений в открывшемся окне нужно заполнить следующие поля:

- «Описание» текстовое сообщение, используемое для описания сервера подключений (необязательно);
- «Аутентификация» выбор ресурса, являющегося источником сведений о субъектах и их полномочиях, настроенного на сервере подключений в качестве домена аутентификации;
- «Логин» идентификатор субъекта в домене аутентификации (совпадает с идентификатором субъекта в службе каталогов);
- «Пароль» набор символов, подтверждающий назначение полномочий.

После заполнения указанных полей для подключения к выбранному серверу надо нажать экранную кнопку [\[Подключиться\]](#page-12-1). Для изменения параметров аутентификации на сервере подключений необходимо нажать на графический элемент в виде шестеренки в правом верхнем углу для выбранного сервера.

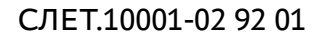

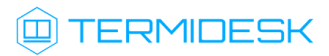

<span id="page-12-1"></span>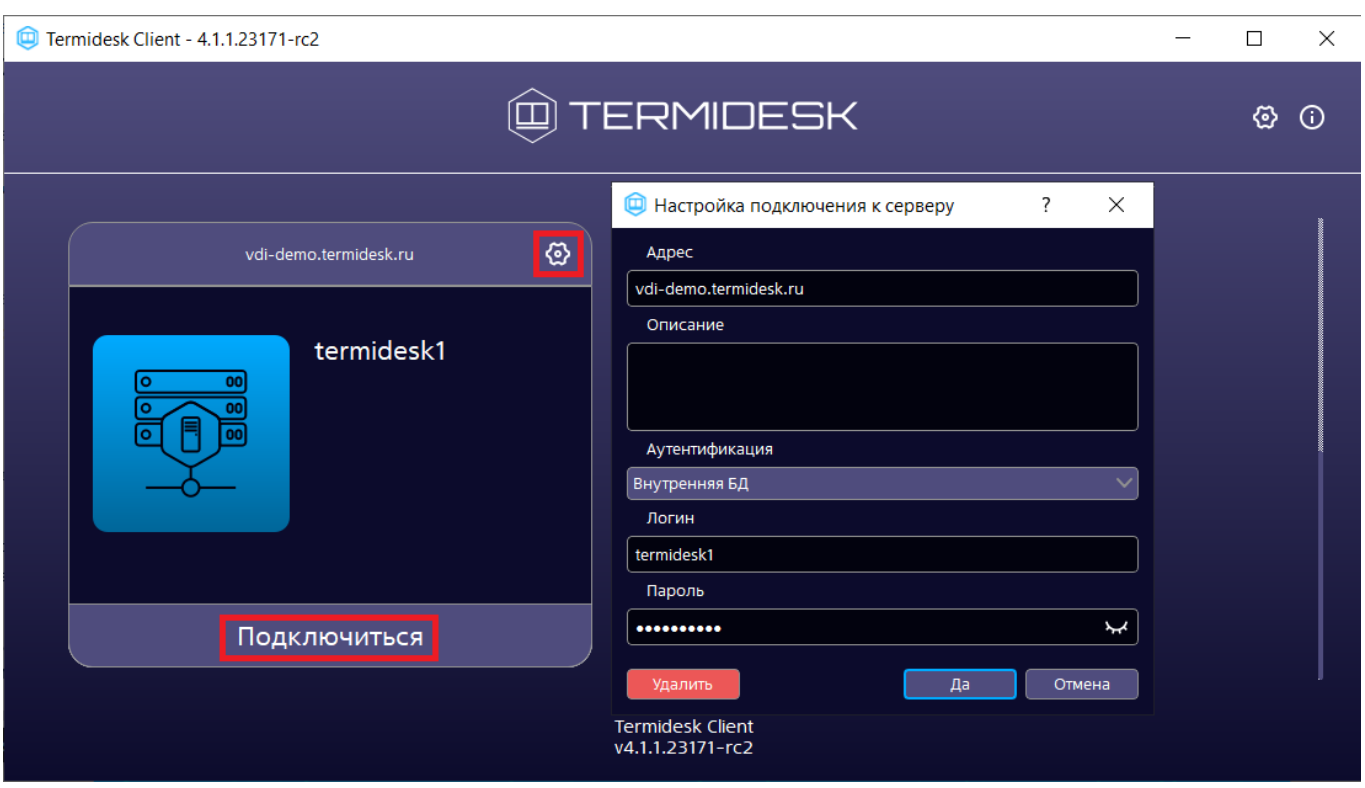

Рисунок 4 – Окно настройки подключения к серверу

### <span id="page-12-0"></span>3.5 . Журналирование

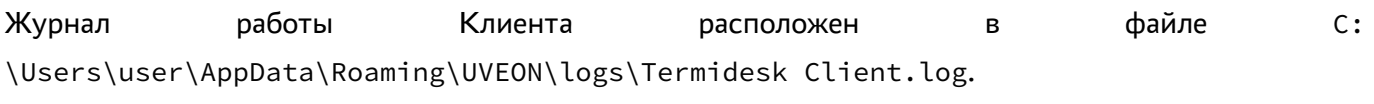

Журнал работы ПО termidesk-viewer расположен в файле C: \Users\user\AppData\Roaming\UVEON\logs\Termidesk Viewer.log.

Для сбора журналов и сохранения их в архив необходимо в Клиенте нажать на графический элемент в виде кружка с символом «i» в правом верхнем углу графического интерфейса и нажать экранную кнопку [Информация для тех.поддержки] (см. подраздел Получение информации о версиях). Далее нажать экранную кнопку [Сохранить], выбрать каталог для сохранения и задать имя файлу.

### <span id="page-13-0"></span>4 . РАБОТА С ВИРТУАЛЬНЫМ РАБОЧИМ МЕСТОМ

### <span id="page-13-1"></span>4.1 . Подключение к ВРМ через Клиент

После аутентификации и подключения программного Клиента к серверу Termidesk открывается просмотр следующей информации о доступных фондах ВРМ:

- «Название» текстовое поле, содержащее название фонда ВРМ;
- «В избранном» возможность добавить конкретный фонд ВРМ в группу избранных или исключить его оттуда;
- «Статус» отображение статуса использования ВРМ в фонде. Если в фонде используется хотя бы одно ВРМ, то статус с пустого изменится на «Используется»;
- «Протокол» возможность выбора протокола доставки для каждого из отображаемых фондов ВРМ;
- «Группа» информации о наименовании группы, назначенной для отображения фондов ВРМ.

Дополнительно можно изменить формат отображения перечня фондов [ВРМ](#page-14-0):

- можно сгруппировать отображение перечня фондов ВРМ по членству фонда в логической группе отображения(элемент (1) на рисунке);
- можно сменить формат отображения перечня фондов ВРМ: иконками (элемент (2) на рисунке) или списком (элемент (3) на рисунке);
- можно отсортировать порядок отображения фондов в перечне по ряду параметров (элемент (4) на рисунке): «Название», «В избранном», «Статус», «Протокол», «Группа», «По убыванию» (по умолчанию в отсутствие других параметров фонды ВРМ в перечне отображаются в алфавитном порядке по возрастанию);
- можно обновить список доступных фондов ВРМ (элемент (5) на рисунке).

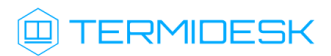

<span id="page-14-0"></span>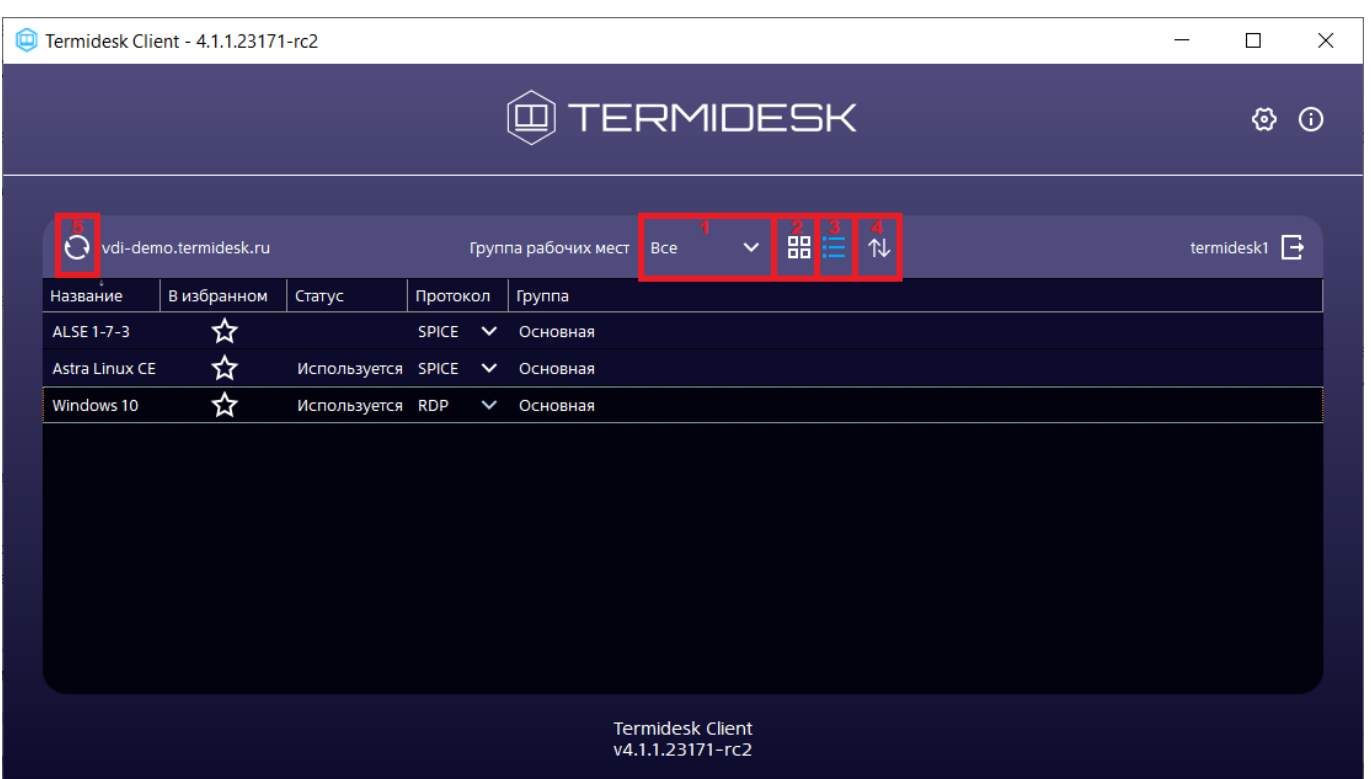

Рисунок 5 – Элементы графического интерфейса

Для подключения к ВРМ по выбранному протоколу доставки необходимо дважды нажать левой кнопкой мыши на название фонда [ВРМ](#page-15-1).

При подключении по протоколу RDP Клиент выполнит запуск установленной в пользовательской рабочей станции программы для доставки ВРМ.

Поддерживаются следующие программы для Клиента, запускаемого в ОС Windows:

- mstsc.exe (стандартная утилита ОС Windows);
- wfreerdp.exe.

Клиент, запускаемый в ОС Astra Linux Special Edition 1.7, использует для доставки ВРМ по протоколу RDP утилиту xfreerdp.

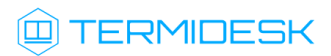

<span id="page-15-1"></span>

| Ø                     | Termidesk Client - 4.1.1.23171-rc2 |                               |                                              |                      |                                             |                      |   |  | $\times$<br>$\Box$       |
|-----------------------|------------------------------------|-------------------------------|----------------------------------------------|----------------------|---------------------------------------------|----------------------|---|--|--------------------------|
| @TERMIDESK            |                                    |                               |                                              |                      |                                             |                      |   |  | ⊗<br>$\odot$             |
| $\Theta$              | vdi-demo.termidesk.ru              |                               |                                              | Группа рабочих мест  | Bce                                         | 88 三<br>$\checkmark$ | 仆 |  | termidesk1 $\rightarrow$ |
| Название              | В избранном                        | Статус                        | Протокол                                     | Группа               |                                             |                      |   |  |                          |
| ALSE 1-7-3            | ☆                                  |                               | <b>SPICE</b><br>$\checkmark$<br><b>SPICE</b> | Основная             |                                             |                      |   |  |                          |
| <b>Astra Linux CE</b> | ☆                                  | Используется Termidesk-viewer |                                              | овная                |                                             |                      |   |  |                          |
| Windows 10            | ☆                                  | Используется RDP              |                                              | <del>осн</del> овная |                                             |                      |   |  |                          |
|                       |                                    |                               |                                              |                      |                                             |                      |   |  |                          |
|                       |                                    |                               |                                              |                      |                                             |                      |   |  |                          |
|                       |                                    |                               |                                              |                      |                                             |                      |   |  |                          |
|                       |                                    |                               |                                              |                      |                                             |                      |   |  |                          |
|                       |                                    |                               |                                              |                      |                                             |                      |   |  |                          |
|                       |                                    |                               |                                              |                      |                                             |                      |   |  |                          |
|                       |                                    |                               |                                              |                      |                                             |                      |   |  |                          |
|                       |                                    |                               |                                              |                      |                                             |                      |   |  |                          |
|                       |                                    |                               |                                              |                      | <b>Termidesk Client</b><br>v4.1.1.23171-rc2 |                      |   |  |                          |

Рисунок 6 – Выбор протокола доставки в графическом интерфейсе

В зависимости от полномочий пользователю предоставляются ВРМ, доступные для определенной модели доставки.

В Termidesk предусмотрены следующие модели доставки:

- коллективные ВРМ ВРМ создается в автоматическом режиме, назначается первому подключившемуся к нему пользователю и удаляется после выхода пользователя из гостевой ОС;
- индивидуальные ВРМ ВРМ создается в автоматическом режиме и назначается определенному пользователю, который владеет им на протяжении жизненного цикла ВРМ. Жизненный цикл ВРМ определяется Администратором.

### <span id="page-15-0"></span>4.2 . Выход из ВРМ и Termidesk

Пользователь Termidesk может завершить работу с ВРМ двумя штатными способами:

- выйти из гостевой ОС ВРМ выход осуществляется стандартным способом завершения работы с ОС;
- завершить работу протокола доставки пользователь закрывает приложение, осуществляющее доставку ВРМ (mstsc.exe, wfreerdp.exe или xfreerdp).

Для выхода из текущего сервера Termidesk при использовании Клиента нужно нажать на графический элемент [\[Выход\]](#page-16-1).

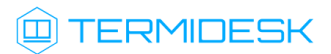

<span id="page-16-1"></span>

| 0 |                       | Termidesk Client - 4.1.1.23171-rc2 |                         |              |              |                                                                                 | □                       | $\times$ |
|---|-----------------------|------------------------------------|-------------------------|--------------|--------------|---------------------------------------------------------------------------------|-------------------------|----------|
|   |                       |                                    |                         |              |              | @TERMIDESK                                                                      | හ                       | $\odot$  |
|   | $\Theta$              | vdi-demo.termidesk.ru              |                         |              |              | $\checkmark$<br>噩日<br>$\uparrow\downarrow$<br>Группа рабочих мест<br><b>Bce</b> | termideski <sup>1</sup> |          |
|   | Название              | В избранном                        | Статус                  | Протокол     |              | Группа                                                                          |                         |          |
|   | ALSE 1-7-3            | ☆                                  |                         | <b>SPICE</b> | $\checkmark$ | Основная                                                                        |                         |          |
|   | <b>Astra Linux CE</b> | ☆                                  | Используется SPICE      |              | $\checkmark$ | Основная                                                                        |                         |          |
|   | Windows 10            | ☆                                  | <b>Используется RDP</b> |              | $\checkmark$ | Основная                                                                        |                         |          |
|   |                       |                                    |                         |              |              |                                                                                 |                         |          |
|   |                       |                                    |                         |              |              |                                                                                 |                         |          |
|   |                       |                                    |                         |              |              |                                                                                 |                         |          |
|   |                       |                                    |                         |              |              |                                                                                 |                         |          |
|   |                       |                                    |                         |              |              |                                                                                 |                         |          |
|   |                       |                                    |                         |              |              |                                                                                 |                         |          |
|   |                       |                                    |                         |              |              |                                                                                 |                         |          |
|   |                       |                                    |                         |              |              |                                                                                 |                         |          |
|   |                       |                                    |                         |              |              | <b>Termidesk Client</b><br>v4.1.1.23171-rc2                                     |                         |          |

Рисунок 7 – Выход из Termidesk в Клиенте

### <span id="page-16-0"></span>4.3 . Сокрытие в трей

После запуска Клиент автоматически добавляется в область уведомлений ОС (системный трей).

Из системного трея доступны следующие команды:

- «Скрыть»/«Показать» скрыть отображение активного окна Клиента, либо показать активное окно Клиента, если ранее оно было скрыто;
- «О приложении» получить информацию о Клиенте;
- «Выйти» закрыть Клиент.

### <span id="page-17-0"></span>5 . ТИПОВЫЕ НЕИСПРАВНОСТИ

### <span id="page-17-1"></span>5.1 . Нештатные ситуации и способы их устранения

<span id="page-17-2"></span>Возможные неисправности при работе с Клиентом и способы их устранения приведены в [таблице](#page-17-2).

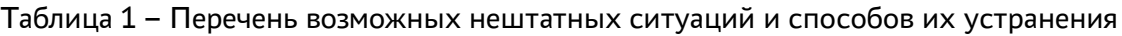

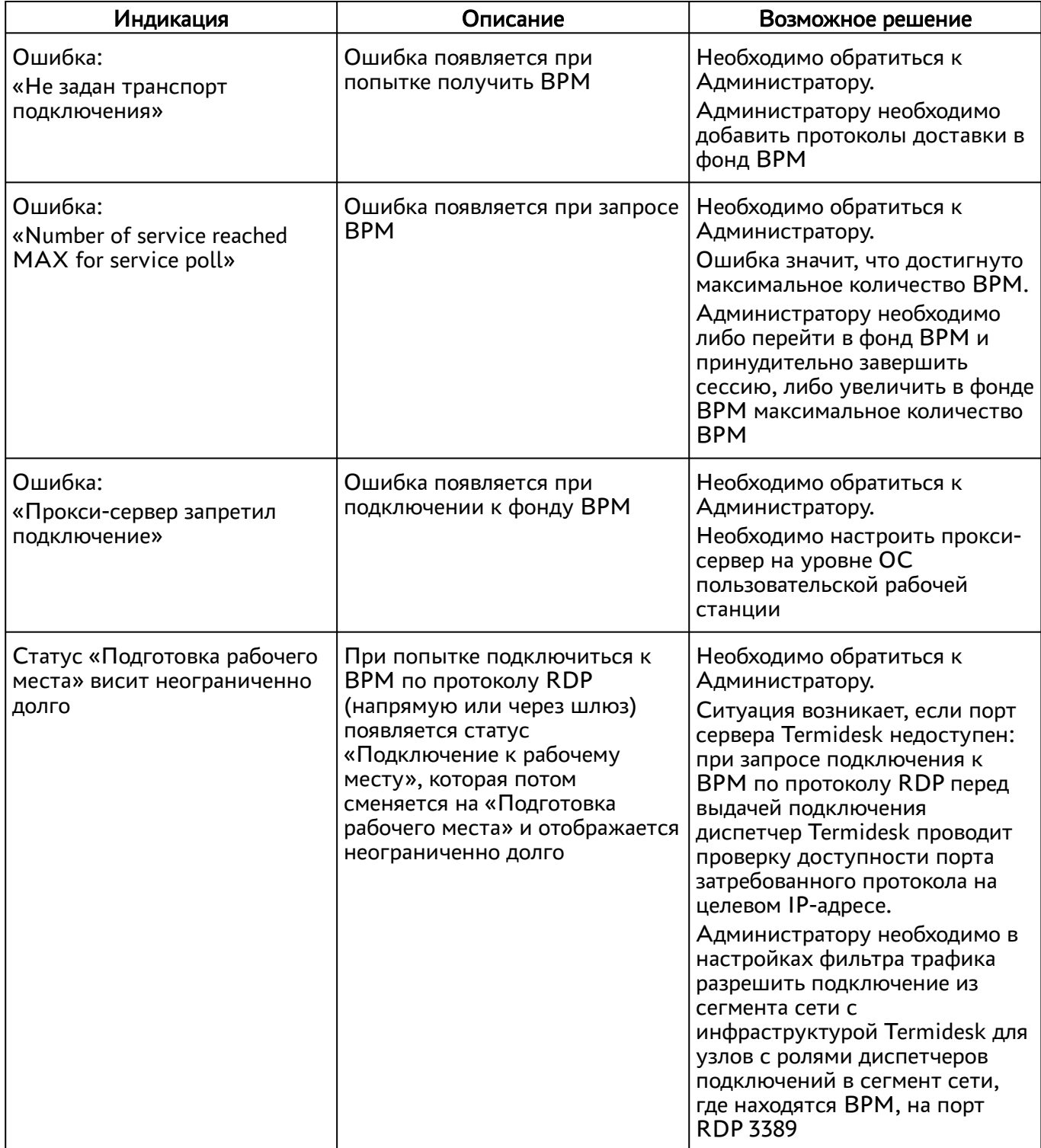

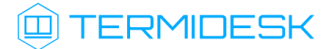

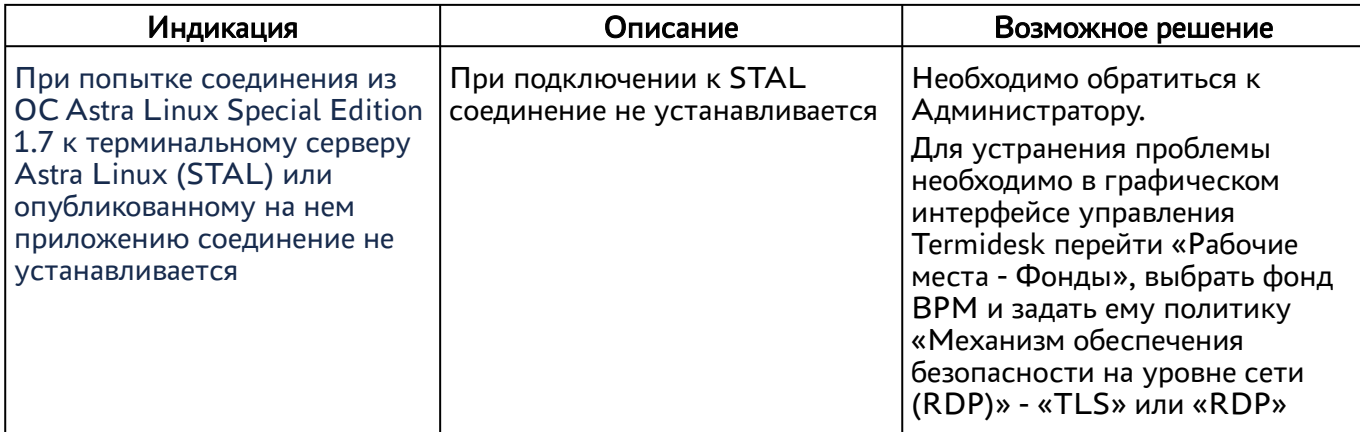

## <span id="page-19-0"></span>6 . ПЕРЕЧЕНЬ СОКРАЩЕНИЙ

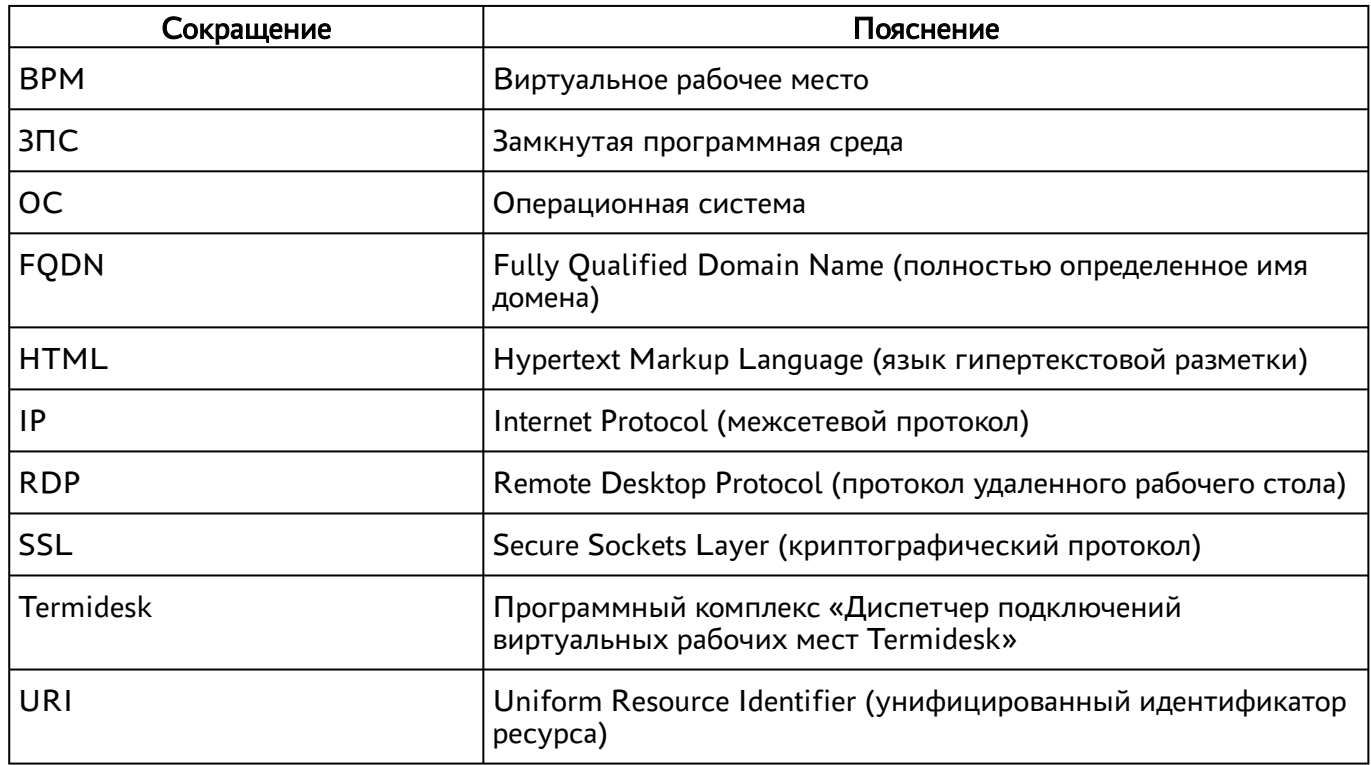

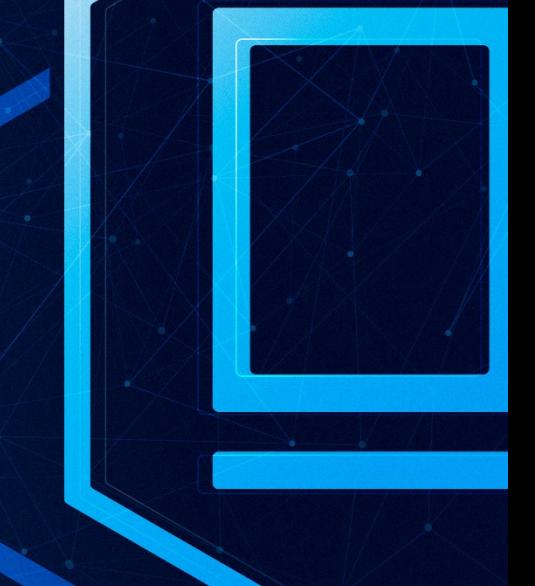

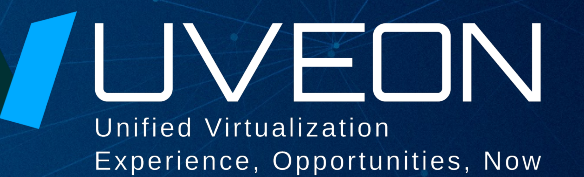

### © ООО «УВЕОН - ОБЛАЧНЫЕ ТЕХНОЛОГИИ»

Адрес: 119415, г. Москва, проспект Вернадского, дом 41, строение 1, офис 645а Сайт: www.termidesk.ru Телефон: +7 (495) 975-1-975

Общий e-mail: info@uveon.ru Отдел продаж: sales@uveon.ru Техническая поддержка: support@uveon.ru